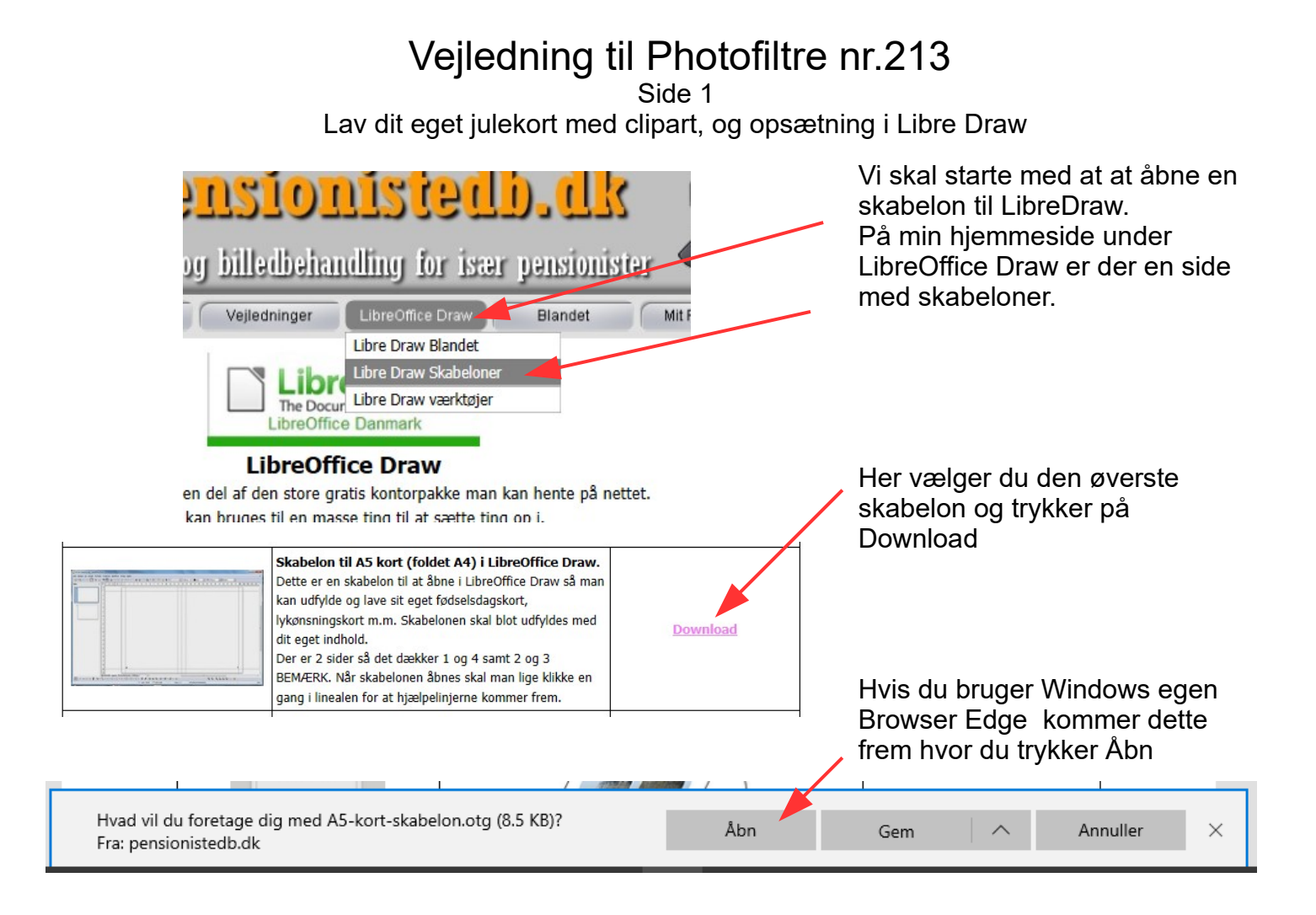

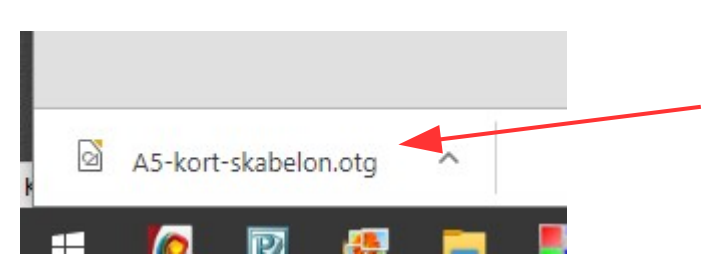

Hvis du bruger Google som browser som de fleste vil du få denne nede i venstre hjørne.

Den klikker du på

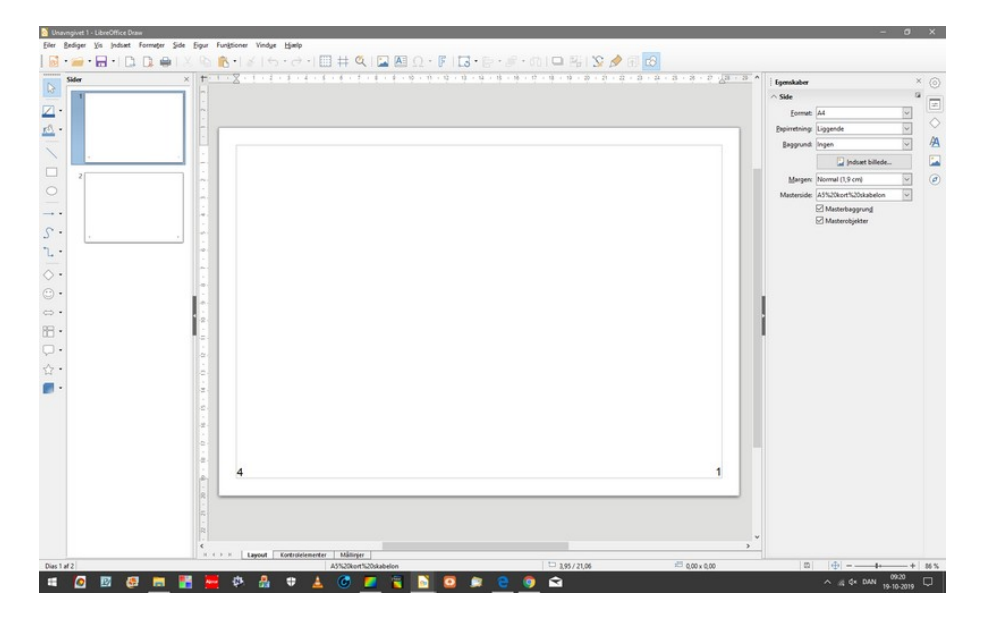

Så åbner den i Libre Draw, Hvor du har side 1 og 4 Og siderne 2 og 3

Jeg har lavet hjælpelinjer, men de kommer først frem når man klikker på linealen

Side 2 Lav dit eget julekort med clipart, og opsætning i Libre Draw

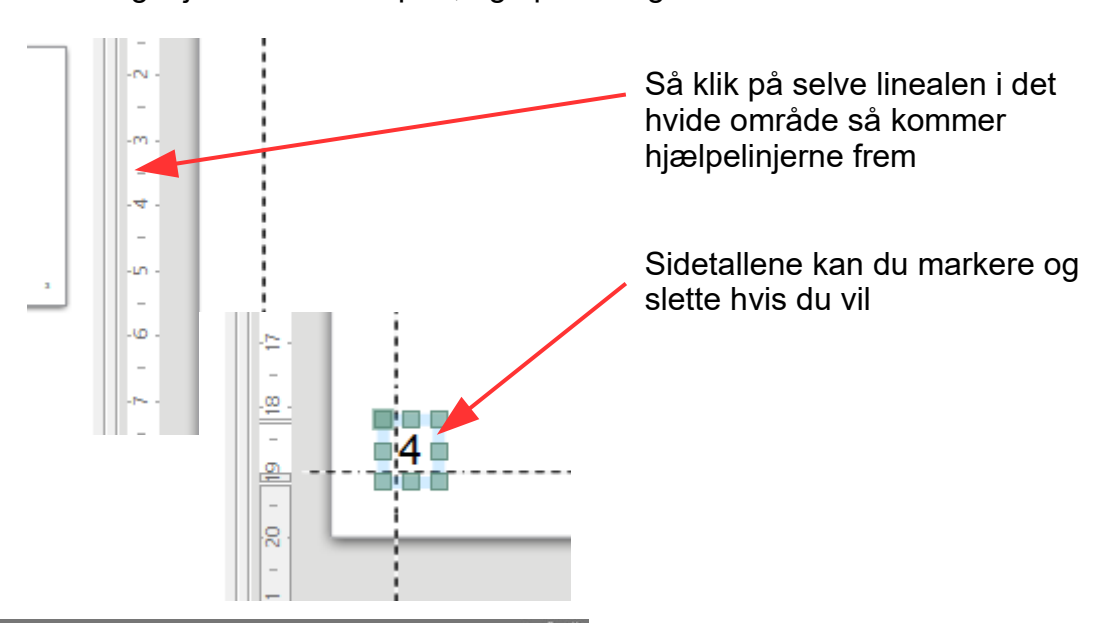

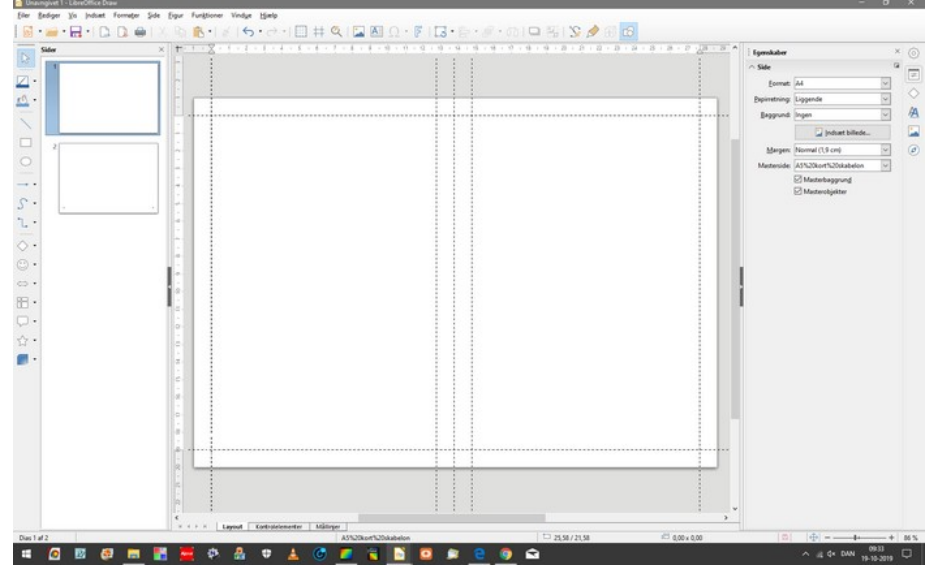

Nu hjælpelinjerne er kommet frem og siderne er nu parate til at blive udfyldt.

Vi skal nu på bruge forsiden hvor vi skal sammensætte forside billedet i Photofiltre som en slags collage. Problemet er så bare størrelsen.

For layoutprogrammet Libre Draw arbejder i cm og mm. Og fotoprogrammet arbejder i Pixel

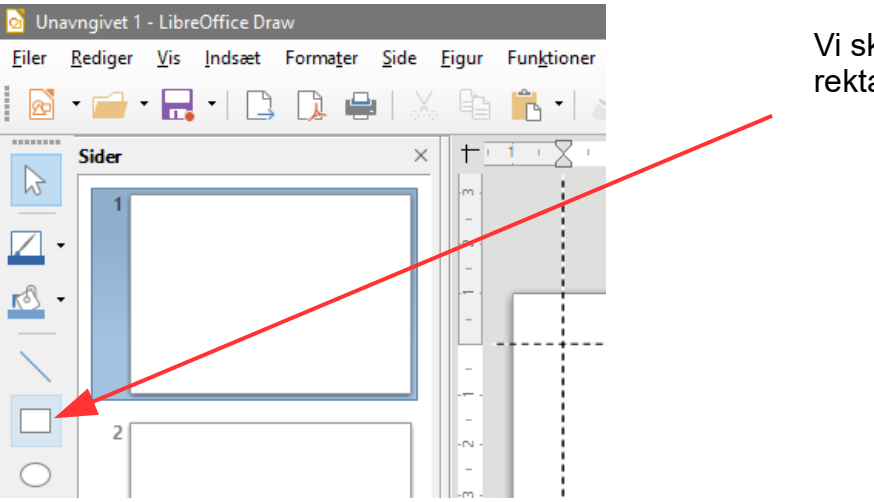

Vi skal nu bruge værktøjet rektangel

### Vejledning til Photofiltre nr.213 Side 3

Lav dit eget julekort med clipart, og opsætning i Libre Draw

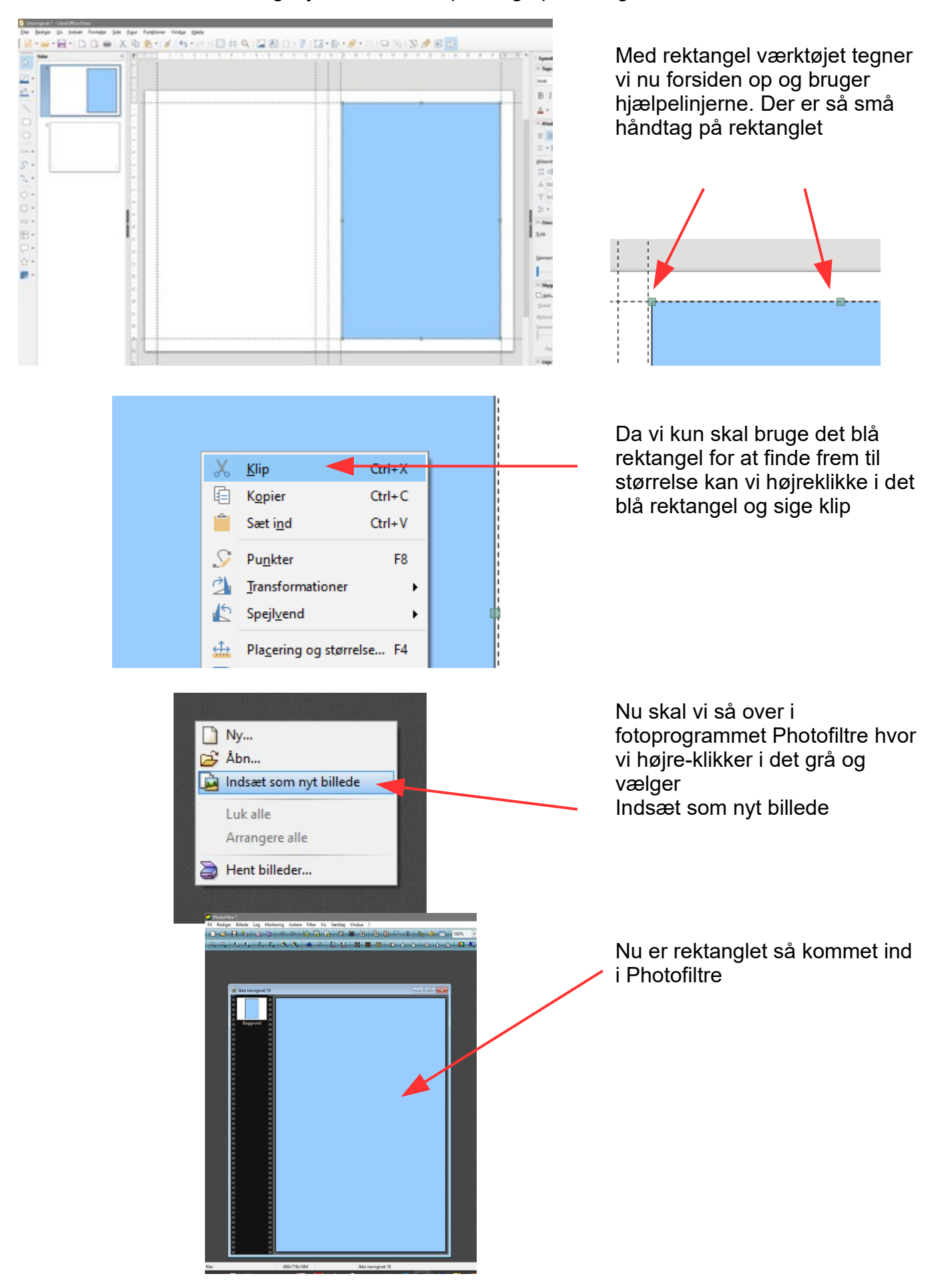

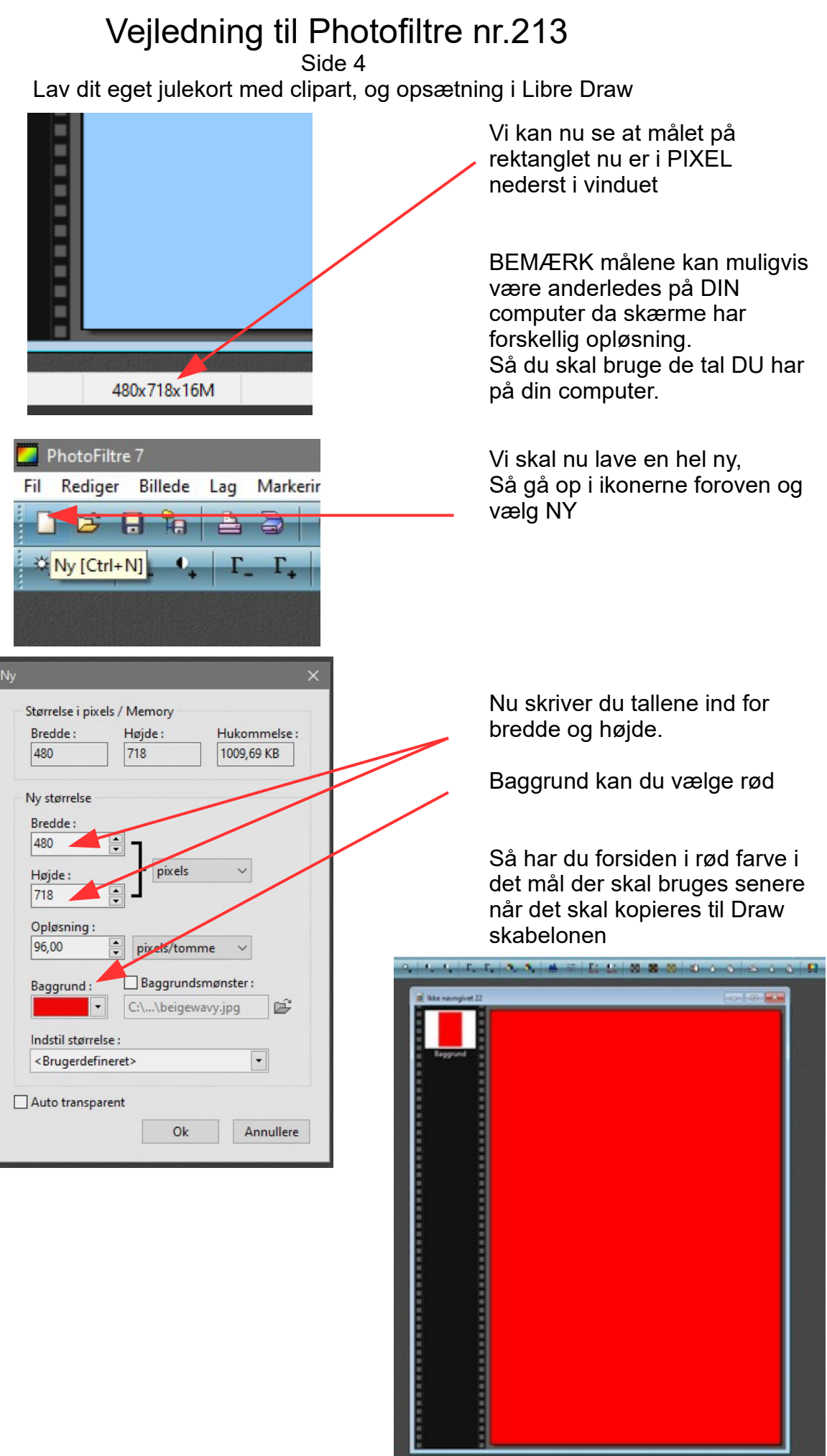

Denne vejledning er lavet af Bent Nielsen, Korsør. Oktober 2019

#### Vejledning til Photofiltre nr.213 Side 5 Lav dit eget julekort med clipart, og opsætning i Libre Draw

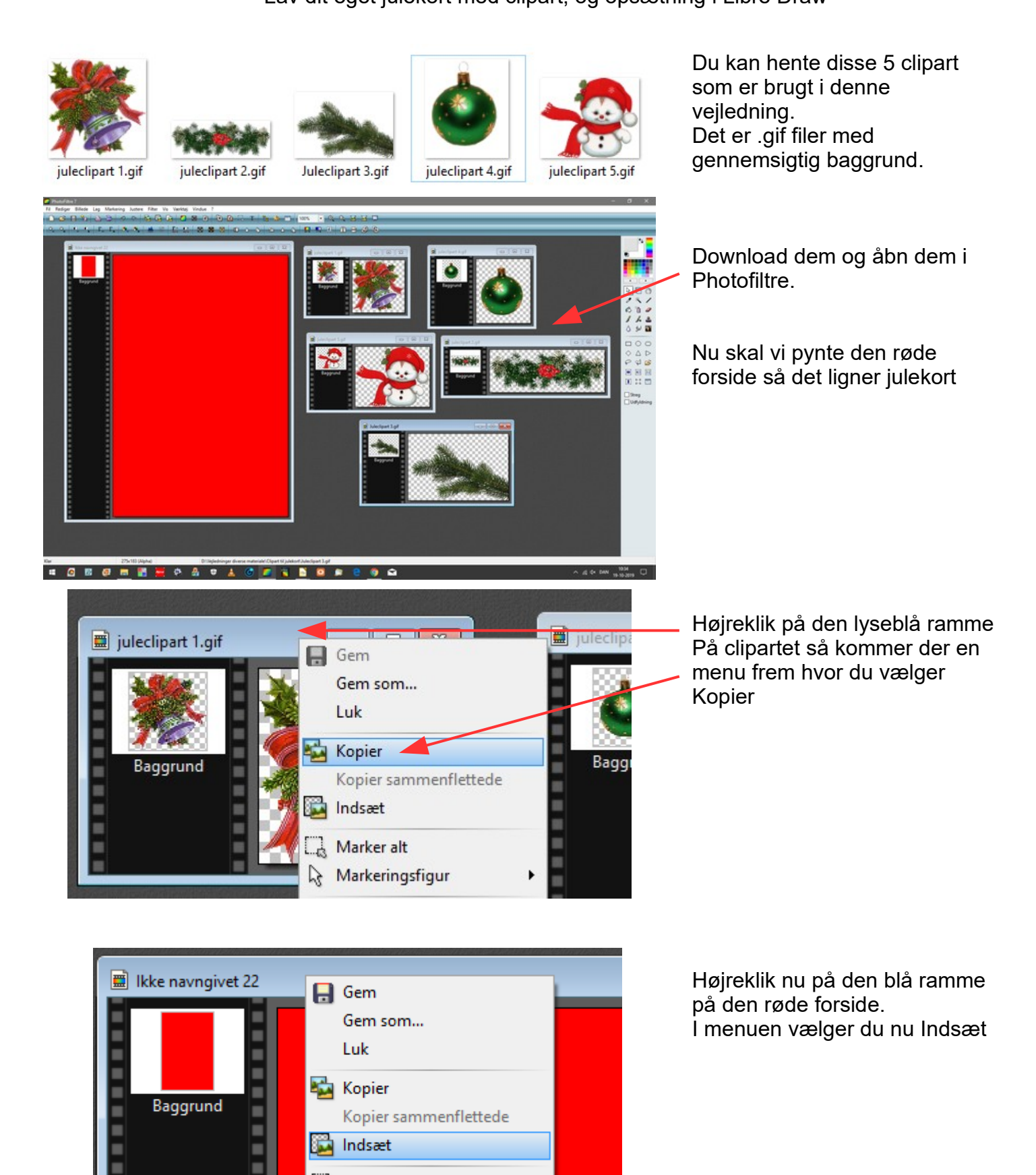

 $\Box$  Marker alt

Markerinosfigur

 $\triangleright$ 

٠

Side 6 Lav dit eget julekort med clipart, og opsætning i Libre Draw

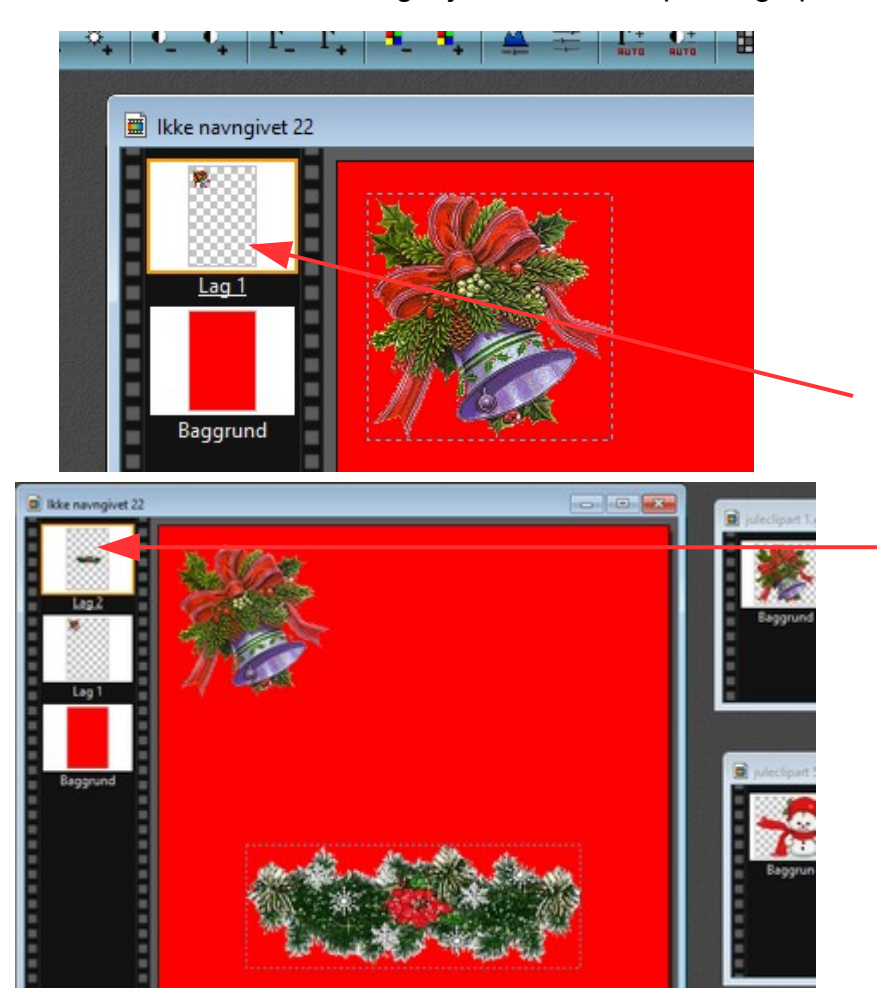

Nu er det første clipart sat ind og der er nu en stiplet ramme omkring, som er tegn på at det er aktivt.

Man kan så ved at holde museknappen nede flytte det på plads hvor man syntes det skal være.

Photofiltre arbejder i lag og man kan se at dette er lag 1

Man gør så det samme med de andre clipart Ét ad gangen. Når de alle er sat ind kan man så flytte rundt med dem i forhold til hinanden

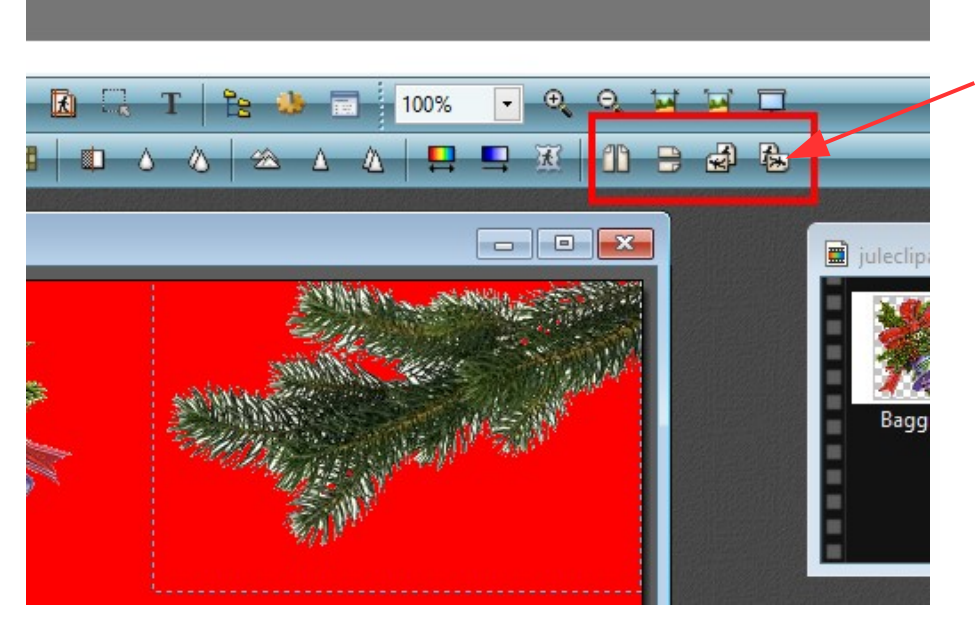

Med disse 4 værktøjer kan man dreje cliparterne eller spejlvende lodret og vandret

Side 7

Lav dit eget julekort med clipart, og opsætning i Libre Draw

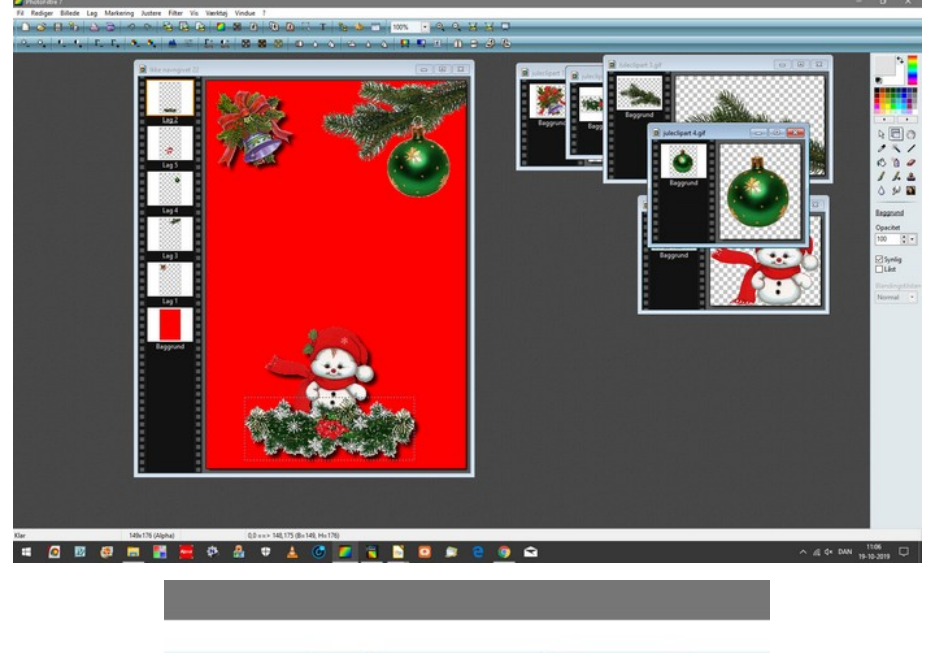

Hvis man dobbeltklikker på et clipart kan man lægge skygge på

Til slut kan man så lægge tekst på julekortet med værktøjet T

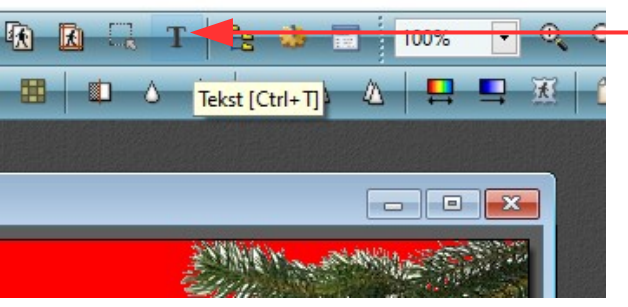

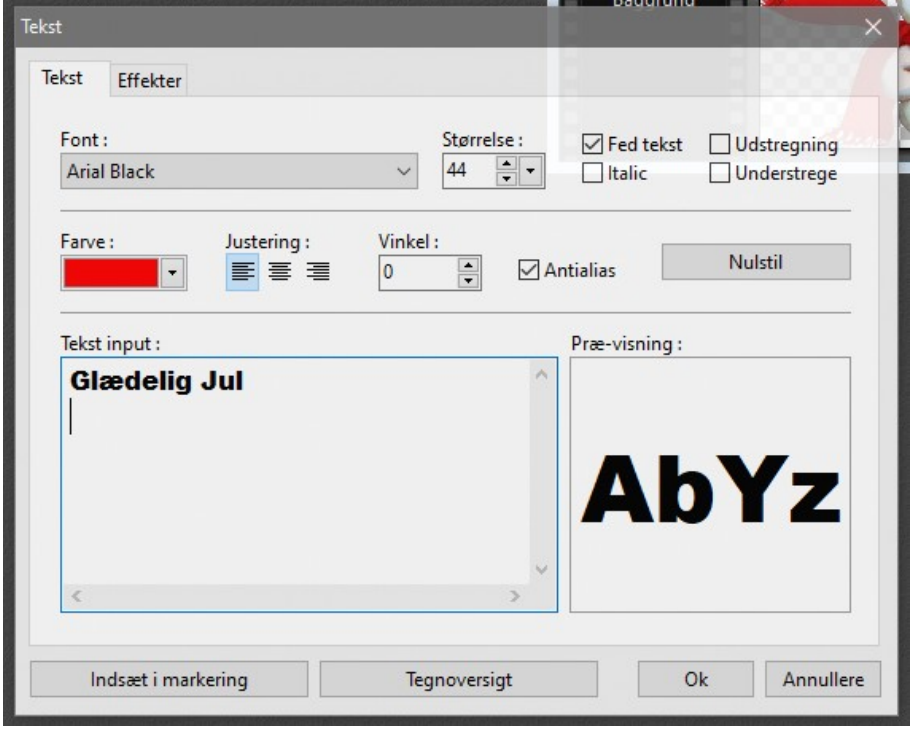

Vi har forskellige skrifter på vores computere efter hvilke programmer man har installeret.

Den der er brugt her er standard i Windows Ariel Black. Jeg har brugt den i str. 44 pkt. og fed.

Side 8 Lav dit eget julekort med clipart, og opsætning i Libre Draw

#### Tekst Under fanebladet Effekter har Effekter Tekst jeg valgt lidt faldende skygge samt en hvid streg om Opacitet: 100% X Spacing **Y** Spacing bogstaverne  $\overline{0}$  $\overline{0}$  $\frac{1}{x}$ □ Faldende skygge Farven på stregen er hvid Offset X: Offset Y: **Opacitet:** Stil: Radius: Farve:  $|2$  $\boxed{\frac{1}{x}}$  2 80 Antialiased  $\frac{1}{2}$ 6 D  $\sqrt{\frac{1}{2}}$  Streg Uklar(blan) Udvendig kant  $\Box$  Negativ © Normal Farve: Ekstra Udfyld m / mønster: D:\Patterns\mat.gif É Indsæt i markering Tegnoversigt  $O<sub>k</sub>$ Annullere

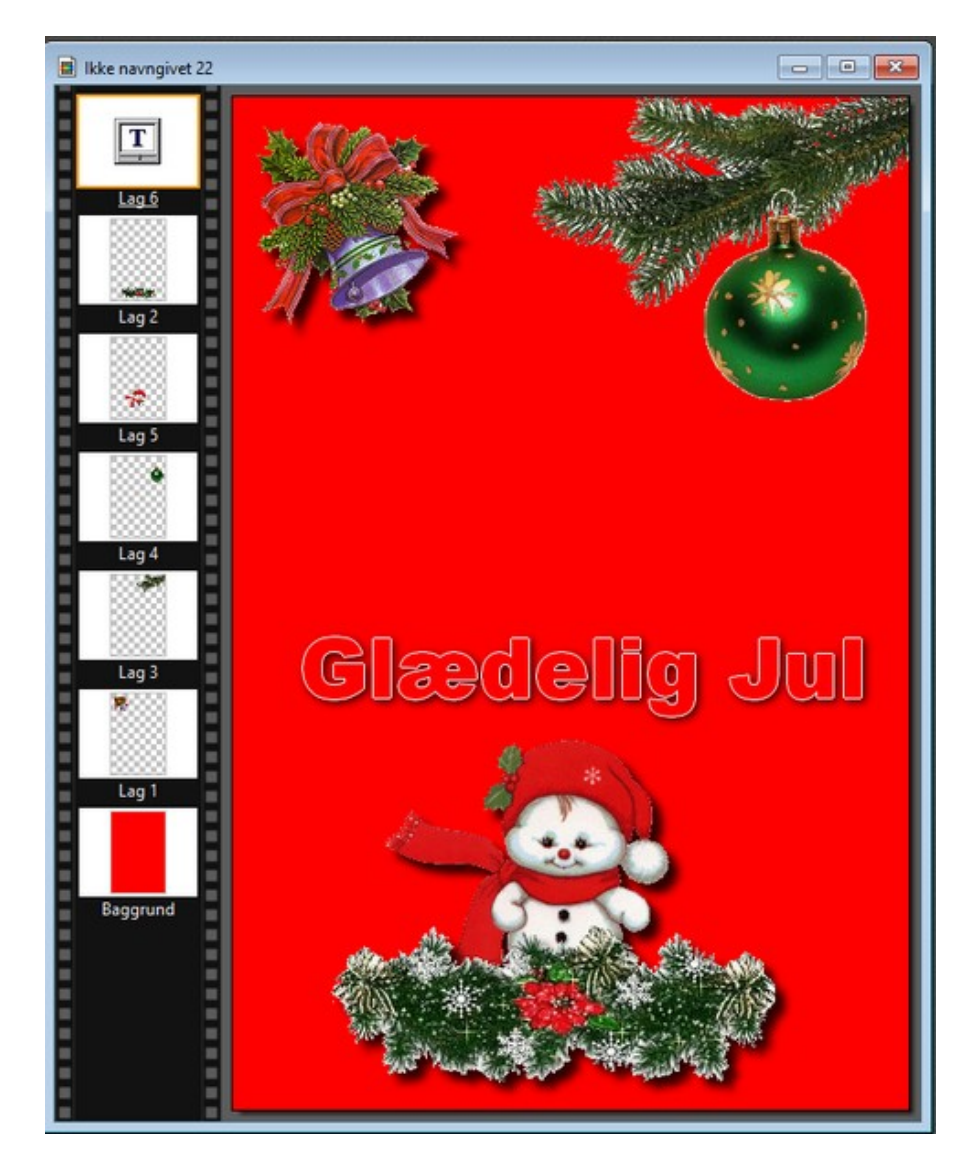

Når man syntes man hat sat det hele på plads og sat skrift på skal man samle alle lagene

Man holder Shift tasten nede og trykker Enter

Så samles alle lagene

Side 9 Lav dit eget julekort med clipart, og opsætning i Libre Draw

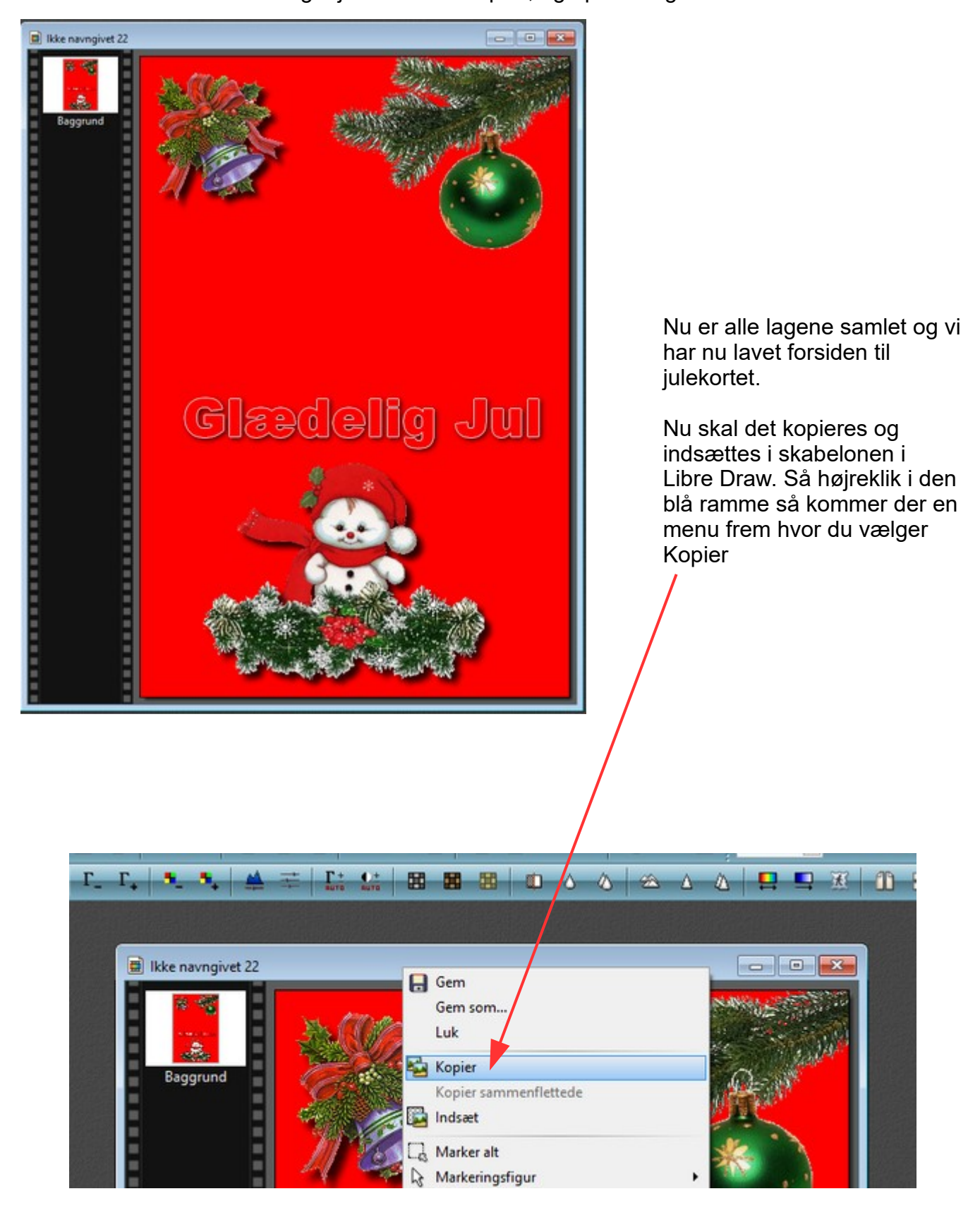

Side 10 Lav dit eget julekort med clipart, og opsætning i Libre Draw

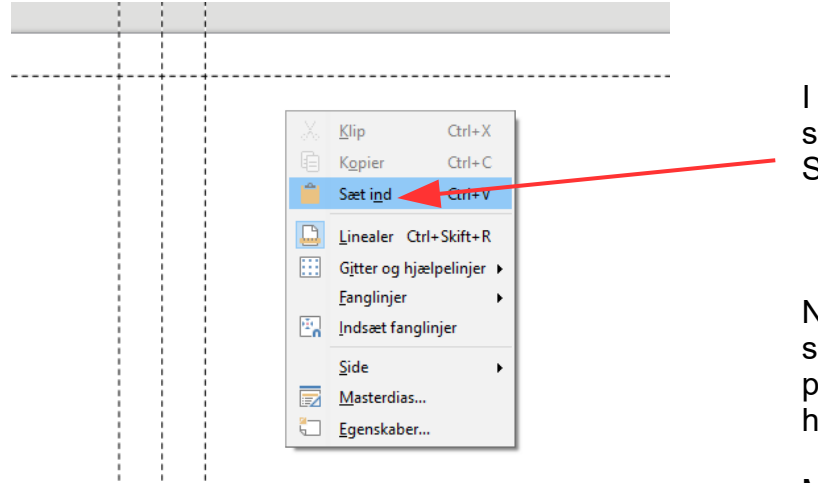

I libre Draw højreklikker du på siden og vælger Sæt ind

Nu sættes forsiden ind i skabelonen. Man kan nu med piletasterne flytte den på plads hvor den skal være.

Man kan så yderligere pynte bagsiden og skrive tekst på side 2 og 3

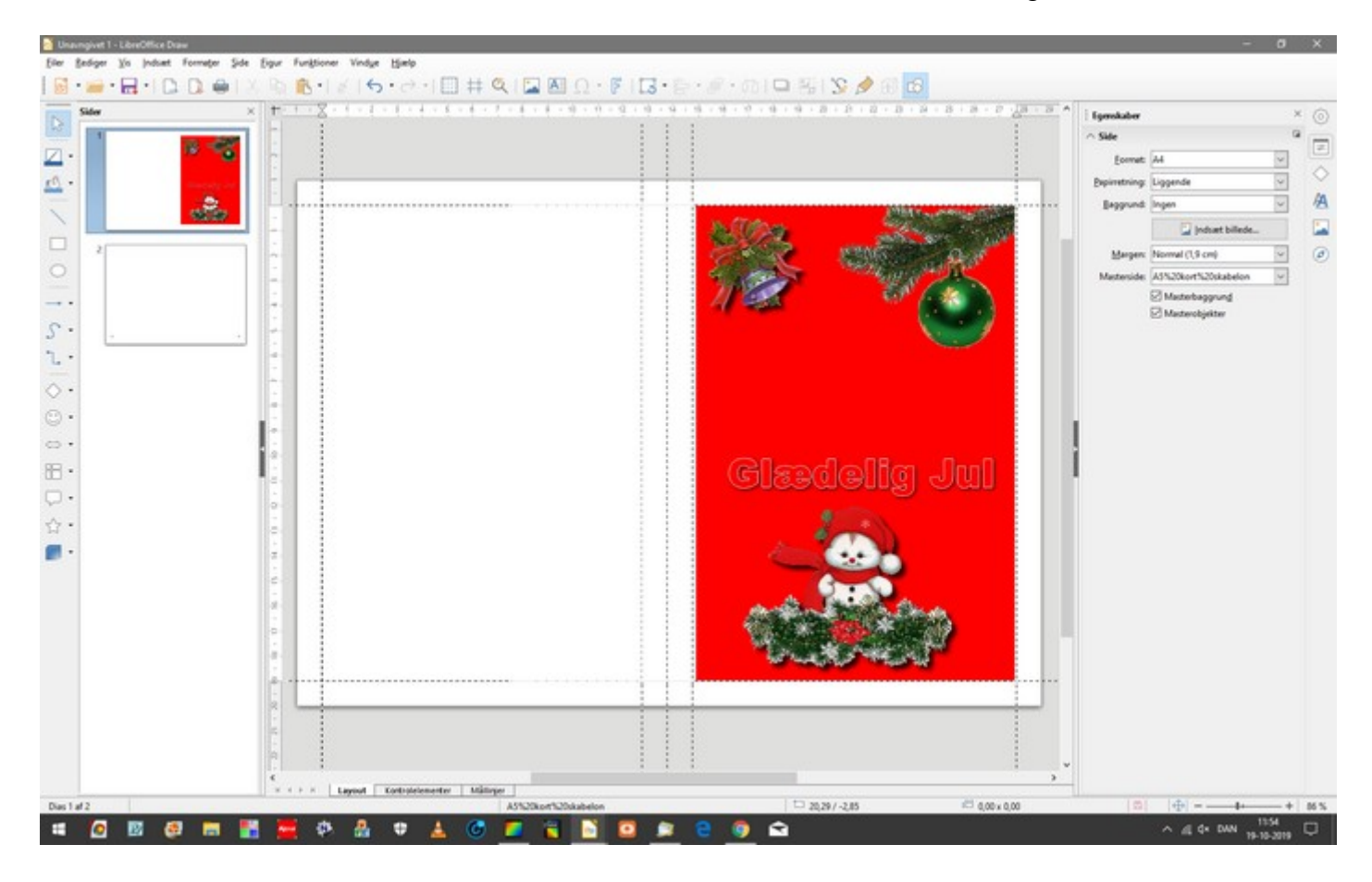